#### Mainboard User's Manual

This publication, including all photographs, illustrations and software, is protected under international copyright laws, with all rights reserved. Neither this manual, nor any of the material contained herein, may be reproduced without the express written consent of the manufacturer.

The information in this document is subject to change without notice. The manufacturer makes no representations or warranties with respect to the contents hereof and specifically disclaims any implied warranties of merchantability or fitness for any particular purpose. Further, the manufacturer reserves the right to revise this publication and to make changes from time to time in the content hereof without obligation of the manufacturer to notify any person of such revision or changes.

#### Trademarks

IBM, VGA, and PS/2 are registered trademarks of International Business Machines.

Intel, Pentium/II/III, MMX, and Celeron are registered trademarks of Intel Corporation.

Microsoft, MS-DOS and Windows 95/98/NT/2000 are registered trademarks of Microsoft Corporation.

PC-cillin and ChipAwayVirus are trademarks of Trend Micro Inc. Award is a trademark of Award Software Inc.

A3D is a registered trademark of Aureal Inc.

SuperVoice is a registered trademark of Pacific Image Communications Inc.

MediaRing Talk is a registered trademark of MediaRing Inc. 3Deep is a registered trademark of E-Color Inc.

Other names used in this publication may be trademarks and are acknowledged.

Copyright © 2001 All Rights Reserved P6VEM2, V1.0 V133X/July 2001

# **Table of Contents**

| TrademarksI                        |
|------------------------------------|
| Chapter 1: Introduction            |
| Key Features                       |
| Package Contents                   |
| Static Electricity Precautions     |
| Pre-Installation Inspection        |
| Chapter 2: Mainboard Installation7 |
| Mainboard Components               |
| I/O Ports                          |
| Install Memory9                    |
| Setting Jumper Switches10          |
| Install the Mainboard12            |
| Optional Extension Brackets13      |
| Install Other Devices              |
| Expansion Slots15                  |
| Chapter 3: BIOS Setup Utility      |
| Introduction17                     |
| Running the Setup Utility          |
| Standard CMOS Features Page19      |
| Advanced BIOS Features Page        |
| Advanced Chipset Features Page     |
| Integrated Peripherals Page        |
| Power Management Setup Page        |
| PnP/PCI Configurations Page        |
| Hardware Monitor Page              |
| Frequency/Voltage Control Page     |
| Load BestPerf. Defaults            |
| Load Optimized Defaults            |
| Set Password                       |
| Save & Exit Setup33                |
| Exit Without Saving                |
| Chapter 4: Software                |
| Introduction                       |
| Auto-installing under Windows 98   |
| Folders for this Mainboard         |

-I

#### Mainboard User's Manual

| Utility Folder Installat | ion Notes            |    |
|--------------------------|----------------------|----|
| Mainboard (P6VEM2)       | ) Installation Notes | 41 |

1: Introduction

# Chapter 1

## Introduction

This mainboard has onboard VIA C3 processor with front-side bus speeds of 133MHz.

This mainboard uses the VIA VT133 chipset, and integrates a 3D Graphics Accelerator and Ultra DMA 33/66/100 (VT82C686B chip only) function. The mainboard has a built-in AC97 Codec, provides an AMR (Audio Modem Riser) slot to support Audio and Modem application, and has a built-in 10BaseT/100BaseTX Network Interface. In addition, the mainboard has an extended set of ATX I/O Ports including PS/2 keyboard and mouse ports, two USB ports, a parallel port, a VGA port, a serial port, a game port and audio ports. An extra USB header gives you the option of connecting two more USB ports.

This mainboard has all the features you need to develop a powerful multimedia workstation. The board is **Micro ATX** size and has a power connector for an **ATX** power supply.

## **Key Features**

The key features of this mainboard include:

## C3 Pro Processor

- Built-in VIA C3 CPU
- Supports up to 133MHz Front-Side Bus

## **Memory Support**

- Two DIMM slots for 168-pin SDRAM memory modules
- Support for 100/133 MHz memory bus
- Maximum installed memory is  $2 \times 512MB = 1GB$

## **Expansion Slots**

- One AMR slot for a special audio/modem riser card
- Three 32-bit PCI slots for PCI 2.2-compliant bus interface.
- One 8/16-bit ISA slot.

## **Onboard IDE channels**

- Primary and Secondary PCI IDE channels
- Support for PIO modes, Bus Mastering and Ultra DMA 33/66/100 (optional VT82C686B) modes

## **Power Supply and Power Management**

- ATX power supply connector
- ACPI and previous PMU support, suspend switch
- Supports Wake on LAN and Wake on Alarm

## **Built-in Graphics System**

- Onboard 64-bit 2D/3D graphic engine and Video Accelerator with advanced DVD video
- 2 to 8 MB frame buffer use system memory
- Supports high resolutions up to 1600x1200

1: Introduction

#### AC97 Codec

- Compliant AC97 2.1 specification
- Supports 18-bit ADC (Analog Digital Converter) and DAC (Digital Analog Converter) as well as 18-bit stereo fullduplex codec

## **Built-in Ethernet LAN**

- ♦ 10BaseT/100BaseTX Ethernet LAN
- LAN controller integrates Fast Ethernet MAC and PHY compliant with IEEE802.3u 100BASE-TX, 10BASE-T and ANSI X3.263 TP-PMD standards
- Compliant with ACPI 1.0 and the Network Device Class Power Management 1.0
- High Performance provided by 100Mbps clock generator and data recovery circuit for 100Mbps receiver

## **Onboard I/O Ports**

- Provides PC99 Color Connectors for easy peripheral device connections
- Floppy disk drive connector with 1Mb/s transfer rate
- One serial ports with 16550-compatible fast UART
- One parallel port with ECP and EPP support
- Two USB ports, and optional two USB ports module
- Two PS/2 ports for keyboard and mouse
- One infrared port connector for optional module

#### Hardware Monitoring

• Built-in hardware monitoring for CPU & System temperatures, fan speeds and mainboard voltages

#### **Onboard Flash ROM**

• Automatic board configuration support Plug and Play of peripheral devices and expansion cards

## **Bundled Software**

- SuperVoice is data, fax and voice communication software
- MediaRing Talk provides PC to PC or PC to Phone internet phone communication
- **3Deep** delivers the precise imagery and displays accurate color in your monitor
- WinDVD2000 is a DVD playback application (optional)

## Dimensions

• Micro ATX form factor (24.4cm x 19cm)

#### 1: Introduction

## Package Contents

**Attention:** This mainboard series includes two different models. They are P6VEM2 (LAN Ready) and P6VEM2 (without LAN). Please contact your local supplier for your purchase model. Each model will support different specification, list as below:

| Model  | Specification                          |
|--------|----------------------------------------|
| P6VEM2 | Onboard LAN chip (U800) and LAN (RJ45) |
|        | connector                              |
| P6VEM2 |                                        |

Your mainboard package ships with the following items:

- □ The mainboard
- □ This User's Guide
- □ 1 UDMA/66 IDE cable
- □ 1 Floppy disk drive cable
- □ Support software on CD-ROM disk

## **Optional Accessories**

You can purchase the following optional accessories for this mainboard.

- □ Extended USB module
- □ AMR Fax/Modem card

## **Static Electricity Precautions**

Components on this mainboard can be damaged by static electricity. Take the following precautions when unpacking the mainboard and installing it in a system.

- 1. Keep the mainboard and other components in their original static-proof packaging until you are ready to install them.
- 2. During installation, wear a grounded wrist strap if possible. If you don't have a wrist strap, discharge static electricity by touching the bare metal of the system chassis.
- 3. Handle the mainboard carefully by the edges. Avoid touching the components unless it is absolutely necessary. During installation put the mainboard on top of the static -protection packaging it came in with the component side facing up.

## **Pre-Installation Inspection**

- 1. Inspect the mainboard for damage to the components and connectors on the board.
- 2. If you suspect that the mainboard has been damaged, do not connect power to the system. Contact your mainboard vendor and report the damage.

2: Mainboard Installation

# Chapter 2

# **Mainboard Installation**

To install this mainboard in a system, follow the procedures in this chapter:

Identify the mainboard components Install a CPU Install one or more system memory modules Verify that any jumpers or switches are set correctly Install the mainboard in a system chassis (case) Connect any extension brackets or cables to the mainboard connector headers Install any other devices and make the appropriate connections to the mainboard connector headers.

#### Note:

- 1. Before installing this manboard, make sure the jumper JBAT1 is set to Normal setting. See this chapter for information on locating JBAT1 and the setting options.
- 2. Never connect power to the system during installation. Doing so may damage the mainboard.

## Mainboard Components

Use the diagram below to identify the major components on the mainboard.

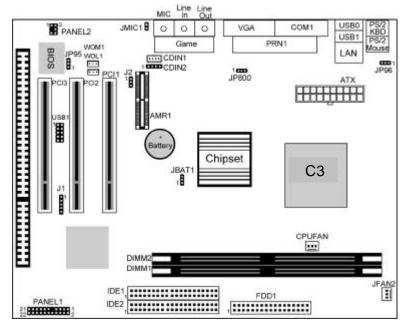

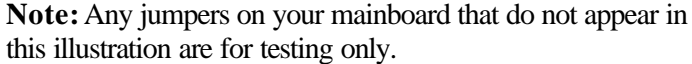

## I/O Ports

The illustration below shows a side view of the built-in I/O ports on the mainboard.

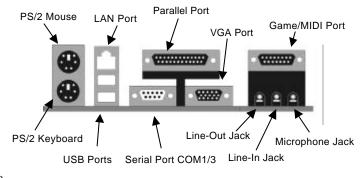

#### 2: Mainboard Installation

#### Install Memory

The mainboard has two DIMM sockets for system memory modules. You must install at least one memory module in order to use the mainboard.

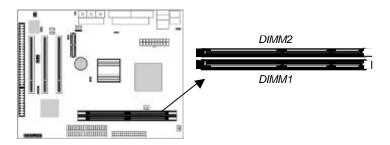

For this mainboard, you must use 168-pin, 3.3V unbuffered PC100 or PC133 SDRAM memory modules. You can install any size memory module from 32 MB to 512 MB, so the maximum memory size is  $2 \times 512$  MB = 1 GB.

The edge connectors on the memory modules have cut outs, which coincide with spacers in the DIMM sockets so that memory modules can only be installed in the correct orientation.

To install a module, push the retaining latches at either end of the socket outwards. Position the memory module correctly and insert it into the DIMM socket. Press the module down into the socket so that the retaining latches rotate up and secure the module in place by fitting into notches on the edge of the module.

## Setting Jumper Switches

Jumpers are sets of pins which can be connected together with jumper caps. The jumper caps change the way the mainboard operates by changing the electronic circuits on the mainboard. If a jumper cap connects two pins, we say the pins are SHORT. If a jumper cap is removed from two pins, the pins are OPEN.

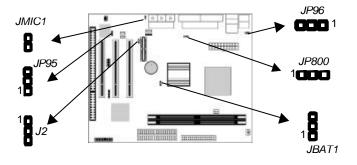

#### Jumper JBAT1: Clear CMOS Memory

Use this jumper to clear the contents of the CMOS memory. You may need to clear the CMOS memory if the settings in the Setup Utility are incorrect and prevent your mainboard from operating. To clear the CMOS memory, disconnect all the power cables from the mainboard and then move the jumper cap into the CLEAR setting for a few seconds.

| Function          | Jumper Setting |
|-------------------|----------------|
| Normal Operation  | Short Pins 1-2 |
| Clear CMOS Memory | Short Pins 2-3 |

#### Jumper J2: Codec Selector

Use this jumper to select the onboard audio codec or Audio Modem Riser (AMR) slot.

| Function                  | Jumper Setting |
|---------------------------|----------------|
| Primary codec onboard     | Short Pins 1-2 |
| Primary Codec on AMR slot | Short Pins 2-3 |

#### 2: Mainboard Installation

#### Jumper JP95: BIOS Write Protect Selector

Use this jumper to make the BIOS read-only.

| Function           | Jumper Setting |
|--------------------|----------------|
| Enable (read only) | Short Pins 1-2 |
| Disable            | Short Pins 2-3 |

#### Jumper JP96: Keyboard Power On Selector

If you enable the keyboard power on feature, you can use hot keys on your keyboard as a power on/off switch for the system. *Note:* The system must provide 1A on the +5VSB (+5V Standby) signal before using the Keyboard Power On function.

| Function                  | Jumper Setting |
|---------------------------|----------------|
| Disable Keyboard Power On | Short Pins 1-2 |
| Enable Keyboard Power On  | Short Pins 2-3 |

#### Jumper JP800: Enable/Disable Onboard LAN

The mainboard has a built -in 10Base T/100BaseTX network adapter. If you plan on using an alternative network adapter, you must use this 3-pin jumper to disable the onboard network adapter.

| Function            | Jumper Setting |
|---------------------|----------------|
| Disable Onboard LAN | Short Pins 1-2 |
| Enable Onboard LAN  | Short Pins 2-3 |

## Jumper JMIC1: Microphone Type Selector

Use this jumper to select the microphone type that passive one or the active one input audio to the sound system.

| Function           | Jumper Setting |
|--------------------|----------------|
| Passive Microphone | Short Pins 1-2 |
| Active Microphone  | Open Pins 1-2  |

## Install the Mainboard

Install the mainboard in a system chassis (case). The board is a micro ATX size mainboard with a twin-tier of I/O ports. Ensure that your case has an I/O cover plate that matches the ports on this mainboard.

Install the mainboard in a case. Follow the instructions provided by the case manufacturer using the hardware and internal mounting points on the chassis.

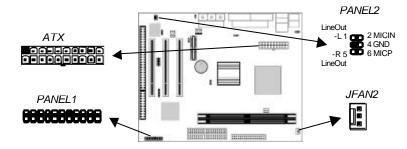

Connect the power connector from the power supply to the **ATX** connector on the mainboard.

If there is a cooling fan installed in the system chassis, connect the cable from the cooling fan to the **JFAN2** fan power connector on the mainboard.

If there are a microphone-in jack and/or a speaker-out jack on the front pannel, connect the cables from the microphone-in and

speaker-out jacks to the **PANEL2** header on the mainboard. Then set the jumper JMIC1 to *open* setting.

Connect the case switches and indicator LEDs to the **PANEL1** switch and LED connector header. See the illustration below for a guide to the header

pin assignments.

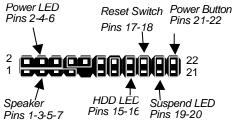

12

#### 2: Mainboard Installation

## **Optional Extension Brackets**

For this mainboard, you can also obtain a USB module extension bracket. Install them by following the steps below.

#### **Extended USB Module**

This module bracket has two USB ports for more USB devices (USB port 3-4).

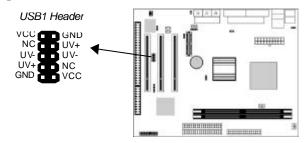

- 1. Locate the USB1 header on the mainboard.
- 2. Plug the bracket cable onto the header.
- 3. In the system chassis, remove a slot cover from one of the expansion slots and install the extension bracket in the opening. Use the screw that held the slot cover in place to secure the extension bracket to the chassis.

## Install Other Devices

Install and connect any other devices in the system following the steps below.

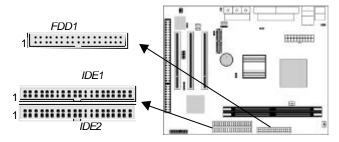

#### **Floppy Disk Drive**

The mainboard ships with a floppy disk drive cable that can support one or two drives. Drives can be 3.5" or 5.25" wide, with capacities of 360K, 720K, 1.2MB, 1.44MB, or 2.88MB. Install your drives and connect power from the system power supply. Use the cable provided to connect the drives to the floppy disk drive header **FDD1**.

#### **IDE Devices**

IDE devices include hard disk drives, high-density diskette drives, and CD-ROM or DVD-ROM drives, among others. The mainboard ships with an IDE cable that can support one or two IDE devices. If you connect two devices to a single cable, you must configure one of the drives as Master and one of the drives as Slave. The documentation of the IDE device will tell you how to configure the device as a Master or Slave device. The Master device connects to the end of the cable. Install the device(s) and connect power from the system power supply. Use the cable provided to connect the device(s) to the Primary IDE channel connector **IDE1** on the mainboard. If you want to install more IDE devices, you can purchase a second IDE cable and connect one or two devices to the Secondary IDE channel connector **IDE2** on the mainboard. If you have two devices on the cable, one must be Master and one must be Slave.

#### Internal Sound Connections

If you have installed a CD-ROM drive or DVD-ROM drive, you can connect the drive audio cable to the onboard sound system. On the mainboard, locate the two 4-pin connectors CDIN1 and CDIN2. There are two kinds of connector because different brands of CD-ROM drive have different kinds of audio cable connectors. Connect the cable to the appropriate connector.

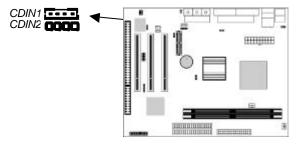

#### 2: Mainboard Installation

#### **Infrared Port**

You can connect an infrared port to the mainboard. You can purchase this option from third-party vendors.

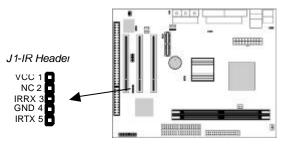

- 1. Locate the infrared port IR header on the mainboard.
- 2. If you are adding an infrared port, connect the ribbon cable from the port to the header and then secure the port to an appropriate place in your system chassis.

#### **Expansion Slots**

This mainboard has three 32-bit PCI expansion slots, one AMR slot and one 8/16-bit ISA slot.

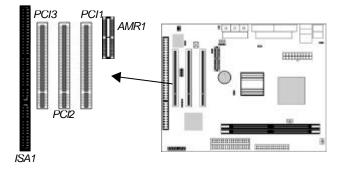

Follow the steps below to install a PCI/AMR/ISA expansion card.

- 1. Locate the AMR, PCI or ISA slots on the mainboard.
- 2. Remove the slot cover for this slot from the system chassis.
- 3. Insert the expansion card edge connector into the slot and press it firmly down into it so that it is fully inserted.
- 4. Secure the expansion card bracket to the system chassis using the screw that held the slot cover in place.

#### **AMR Slot**

The AMR (Audio Modem Riser) slot is an industry standard slot that allows for the installation of a special audio/modem riser card. Different territories have different regulations regarding the specifications of a modem card. You can purchase an AMR card that is approved in your area and install it directly into the AMR slot.

#### Wake On Modem (WOM)

You can configure your system so that it powers down by software and can be resumed by alarms. If you have installed a fax/modem card, connect the fax/modem to the Wake On Modem header **WOM1**. You can then use the setup utility to program your computer to resume from a power saving mode whenever there is an incoming call to the fax/modem.

## Wake On LAN (WOL)

If you have installed a LAN adapter expansion card, connect the card to the Wake On LAN connector **WOL1**. This allows incoming traffic to resume the system from a software power down. You need to enable this feature in the system setup utility.

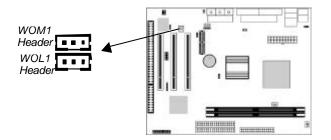

# Chapter 3

# **BIOS Setup Utility**

## Introduction

The BIOS Setup Utility records settings and information about your computer such as the date and time, the kind of hardware installed, and various configuration settings. Your computer uses this information to initialize all the components when booting up and functions as the basis for coordination between system components.

If the Setup Utility configuration is incorrect, it may cause the system to malfunction. It can even stop your computer from booting properly. If this happens, you can use the clear CMOS jumper to clear the CMOS memory used to store the configuration information, or you can hold down the **Page Up** key while you reboot your computer. Holding down the **Page Up** key also clears the setup information.

You can run the setup utility and manually make changes to the configuration. You might need to do this to configure some of the hardware that you install on or connect to the mainboard, such as the CPU, system memory, disk drives, etc.

# Running the Setup Utility

Each time your computer starts, before the operating system loads, a message appears on the screen that prompts you to "*Press* <*DEL*> *to enter SETUP*". When you see this message, press the **Delete** key and the Main menu page of the Setup Utility appears on your monitor.

| CMOS | Setup | Utility |
|------|-------|---------|
|------|-------|---------|

| Standard CMOS Features                                 | Frequency/Voltage Control |
|--------------------------------------------------------|---------------------------|
| ►Advanced BIOS Features                                | Load BestPerf. Defaults   |
| Advanced Chipset Features                              | Load Optimized Defaults   |
| ►Integrated Peripherals                                | Set Password              |
| ►Power Management Setup                                | Save & Exit Setup         |
| ►PnP/PCI Configurations                                | Exit Without Saving       |
| ►Hardware Monitor                                      |                           |
|                                                        |                           |
| Esc : Quit F9: Menu in BIOS<br>F10 : Save & Exit Setup | - ¯ ® ¬ : Select Item     |
|                                                        |                           |

Listed below are explanations of the keys displayed at the bottom of the screens:

| Key     | Function                                               |
|---------|--------------------------------------------------------|
| Esc     | Escape key: Exits the current menu                     |
| ¬ ⁻ - ® | Cursor keys: Scroll through the items on a menu        |
| +//PU/P | Plus, minus, Page Up and Page Down keys:               |
| D       | Modify the selected field's values                     |
| F10     | F10 key: Saves the current configuration and exits     |
|         | setup                                                  |
| F1      | <b>F1 key:</b> Displays a screen that explains all key |
|         | functions                                              |
| F5      | F5 key: Loads previously saved values to CMOS          |
| F6      | <b>F6 key:</b> Loads a best performance configuration  |
|         | for the normal system.                                 |
| F7      | <b>F7 key:</b> Loads an optimum set of values for peak |
|         | performance                                            |
|         |                                                        |

# Standard CMOS Features Page

Use this page to set basic information such as the date and time, the IDE devices, and the diskette drives.

| Date (mm:dd:yy)<br>Time (hh:mm:ss)                                                                                           | Tue, Jun 12 2001<br>12 : 8 : 59                                                 | Item Help                                                 |
|----------------------------------------------------------------------------------------------------|---------------------------------------------------------------------------------|-----------------------------------------------------------|
| <ul> <li>IDE Primary Master</li> <li>IDE Primary Slave</li> <li>IDE Secondary Master</li> <li>IDE Secondary Slave</li> </ul> | Press Enter 4303 MB<br>Press Enter None<br>Press Enter None<br>Press Enter None | Menu Level<br>Change the day, month,<br>year and century. |
| Drive A<br>Drive B                                                                                                    | 1.44M, 3.5 in.<br>None                                                          |                                                           |
| Video<br>Halt On                                                                                                    | EGA/VGA<br>All , But Keyboard                                                   |                                                           |

Standard CMOS Features

| Data 0 Time                      | Lies these items to get the system data and time                                                                                                    |
|----------------------------------|----------------------------------------------------------------------------------------------------|
| Date & Time                      | Use these items to set the system date and time                                                                                                    |
| IDE Devices                      | Your computer has two IDE channels (Primary and<br>Secondary) and each channel can be installed with<br>one or two devices (Master and Slave). Use these<br>items to configure each device on the IDE channel.<br>Press <b>Enter</b> to display the IDE sub-menu. Press<br><b>Esc</b> to close the IDE device sub-menu and return to<br>the Standard CMOS Features page. |
| Floppy Drive A<br>Floppy Drive B | Use these items to set the size and capacity of the floppy diskette drive(s) installed in the system.                                                                                                    |
| Video                            | This item defines the video mode of the system.<br>This mainboard has a built in VGA graphics system;<br>you must leave this item at the default value.                                                                                                    |
| Halt On                          | This item defines the operation of the system POST<br>(Power On Self Test) routine. You can use this item<br>to select which types of errors in the POST are<br>sufficient to halt the system.                                                                                                    |

# Advanced BIOS Features Page

Use this page to set more advanced information about your system. Take some care with this page. Making changes can affect the operation of your computer.

| Trend ChipAway Virus<br>CPU Internal Cache                                                                                                    | Enabled<br>Enabled                                                                                                    | Item Help                                                                                                    |
|----------------------------------------------------------------------------------------------------|----------------------------------------------------------------------------------------------------|----------------------------------------------------------------------------------------------------|
| Quick Power On Self Test<br>First Boot Device<br>Second Boot Device<br>Third Boot Device<br>Boot Other Device<br>Swap Floppy Drive<br>Boot Up Floppy Seek<br>Boot Up NumLock Status<br>Gate A20 Option<br>Typematic Rate Setting<br>X Typematic Cate (Chars/Sec)<br>X Typematic Delay (Msec)<br>Security Option<br>OS Select For DRAM > 64MB<br>Video BIOS Shadow<br>C8000-CBFFF Shadow | Enabled<br>HDD-0<br>Floppy<br>CDROM<br>Enabled<br>Disabled<br>Disabled<br>On<br>Normal<br>Disabled<br>6<br>250<br>Setup<br>Non-OS2<br>Enabled<br>Disabled<br>Disabled | Menu Level Allows you to choose<br>the VIRUS warning<br>feature for IDE Hard<br>Disk boot sector<br>protection. If this<br>function is enabled<br>and someone attempts<br>to write data into this<br>area, BIOS will show a<br>warning message on<br>screen and alarm beep |

#### Advanced BIOS Features

| Trend ChipAway<br>Virus     | This mainboard has built in virus protection in the firmware. Use this item to enable or disable the built-in virus protection.                                                                                                    |
|-----------------------------|----------------------------------------------------------------------------------------------------|
| CPU Internal<br>Cache       | All the processors that can be installed in this mainboard use internal (level 1) cache memory to improve performance. Leave this item at the default value <i>Enabled</i> for better performance.                                     |
| Quick Power On<br>Self Test | You can enable this item to shorten the power on<br>testing (POST) and have your system start up a little<br>faster. You might like to enable this item after you<br>are confident that your system hardware is<br>operating smoothly. |
| 1st/2nd/3rd Boot<br>Device  | Use these three items to select the priority and order of the devices that your system searches for an operating system at start-up time.                                                                                              |
| Boot Other<br>Device        | If you enable this item, the system will search all<br>other possible locations for an operating system if it<br>fails to find one in the devices specified under the<br>first, second, and third boot devices.                        |

| Swap Floppy<br>Drive                           | If you have two floppy diskette drives in your<br>system, this item allows you to swap the assigned<br>drive letters so that drive A becomes drive B, and<br>drive B becomes drive A.                                                                           |
|------------------------------------------------|----------------------------------------------------------------------------------------------------|
| Boot Up Floppy<br>Seek                         | If this item is enabled, it checks the geometry of the<br>floppy disk drives at start-up time. You don't need<br>to enable this item unless you have an old diskette<br>drive with 360K capacity.                                                               |
| Boot Up<br>NumLock Status                      | This item defines if the keyboard Num Lock key is active when your system is started.                                                                                                    |
| Gate A20 Option                                | This item defines how the system handles legacy<br>software that was written for an earlier generation of<br>processors. Leave this item at the default value.                                                                                                  |
| Typematic Rate<br>Setting                      | If this item is enabled, you can use the following two<br>items to set the typematic rate and the typematic<br>delay settings for your keyboard.                                                                                                    |
| Typematic Rate<br>(Chars/Sec)/<br>Delay (Msec) | If the item Typematic Rate Setting is enabled, you<br>can use these items to define how many characters<br>per second are generated by a held-down key and<br>how many milliseconds must elapse before a held-<br>down key begins generating repeat characters. |
| Security Option                                | If you have installed password protection, this item<br>defines if the password is required at system start<br>up, or if it is only required when a user tries to enter<br>the Setup Utility.                                                                   |
| OS Select For<br>DRAM > 64 MB                  | This item is only required if you have installed more<br>than 64 MB of memory and you are running the<br>OS/2 operating system. Otherwise, leave this item<br>at the default Non-OS2.                                                                           |
| Video BIOS<br>Shadow                           | When enabled this item copies the VGA BIOS into system DRAM.                                                                                                    |
| C8000-CBFFF to<br>DC000-DFFFF<br>Shadow        | When enabled, the ROM with the specified address<br>is copied into system DRAM. It will also reduce the<br>size of memory available to the system.                                                                                                    |

# Advanced Chipset Features Page

This page sets some of the parameters of the mainboard components including the memory, and the system logic.

| Advanced Chipset Features                                                                                                    |                                                                                                |              |
|----------------------------------------------------------------------------------------------------|------------------------------------------------------------------------------------------------|--------------|
| DRAM Timing By SPD<br>SDRAM Cycle Length                                                                                                    | Disabled                                                                                       | Item Help    |
| Bank Interleave<br>DRAM Clock<br>DRAM Drive Strength<br>System BIOS Cacheable<br>Video RAM Cacheable<br>Frame Buffer Size<br>AGP Aperture Size<br>OnChip USB                                       | Disabled<br>By Auto<br>High<br>Enabled<br>Enabled<br>8M<br>64M<br>Enabled                      | Menu Level 🕨 |
| OnChip USB 2<br>USB Keyboard Support<br>OnChip Sound<br>OnChip Modem<br>PCI Master 0 WS Write<br>PCI#2 Access #1 Retry<br>AGP Master 1 WS Write<br>AGP Master 1 WS Read<br>Memory Parity/ECC Check | Disabled<br>Disabled<br>Auto<br>Auto<br>Enabled<br>Enabled<br>Disabled<br>Disabled<br>Disabled |              |

| DRAM Timing By<br>SPD    | This item allows you to enable or disable the<br>DRAM timing defined by the Serial Presence<br>Detect electrical.                                                                                                    |
|--------------------------|----------------------------------------------------------------------------------------------------|
| SDRAM Cycle<br>Length    | This field enables you to set the CAS latency time<br>in HCLKs of 2/2 or 3/3. The system board<br>designer should have set the values in this field,<br>depending on the DRAM installed. Do not change<br>the values in this field unless you change<br>specifications of the installed DRAM or the<br>installed CPU. |
| Bank Interleave          | This item allows you to enable or disable the Bank<br>Interleave function with 2 banks or 4 banks.                                                                                                    |
| DRAM Clock               | Enables the user to select the DRAM Clock.                                                                                                    |
| DRAM Drive<br>Strength   | This option determines the signal strength from the mainboard for the installed DRAM.                                                                                                    |
| System BIOS<br>Cacheable | When enabled, the System BIOS will be cached for faster execution.                                                                                                    |

| When enabled, the graphics card's local memory will be cached for faster execution. However, if                                                                                                    |
|----------------------------------------------------------------------------------------------------|
| any program writes to this memory area, a system error may result.                                                                                                    |
| This option determines the frame buffer size shared from the main memory for use by the onboard VGA display.                                                                                                    |
| This option determines the effective size of the AGP Graphic <i>Aperture</i> , where memory-mapped graphic data structures are located.                                                                                      |
| This item allows you to enable the USB port, if you have installed a USB device on the system board.                                                                                                    |
| This item allows you to enable the USB 2 port, if<br>you have installed more USB device on the<br>system board.                                                                                                    |
| Enables function when the USB keyboard is being used. Disabled (default) when an AT keyboard is used.                                                                                                    |
| Disabling this function turns off the onboard audio chip.                                                                                                    |
| This should be enabled if your system has a<br>modem installed on the system board and you<br>wish to use it.                                                                                                    |
| When enabled, writes to the PCI bus are executed with zero wait states.                                                                                                    |
| When enabled, the AGP Bus (PCI#1) access to PCI Bus (PCI#2) is executed with the error retry feature.                                                                                                    |
| This implements a single delay when writing to the AGP Bus. By default, two-wait states are used by the sys tem, allowing for greater stability.                                                                             |
| This implements a single delay when reading to<br>the AGP Bus. By default, two -wait states are used<br>by the system, allowing for greater stability.                                                                       |
| If this item is enabled it allows the system to use<br>parity checking and ECC (Error Correcting Code)<br>to catch errors in the system memory. Enabling<br>this item might have an impact on overall system<br>performance. |
|                                                                                                    |

# Integrated Peripherals Page

This page sets some of the parameters for peripheral devices connected to the system.

|                                                                                                    | Integrated Peripherals                                         |                           |
|----------------------------------------------------------------------------------------------------|----------------------------------------------------------------|---------------------------|
| On-Chip IDE Channel0<br>On-Chip IDE Channel1<br>IDE Prefetch Mode<br>Primary Master PIO<br>Primary Slave PIO<br>Secondary Master PIO<br>Secondary Slave PIO<br>Primary Master UDMA<br>Primary Slave UDMA<br>Secondary Master UDMA<br>Secondary Master UDMA<br>Init Display First<br>Onboard FDD Controller<br>Onboard IR Port<br>X UART 2 Mode | Enabled<br>Enabled<br>Disabled<br>Auto<br>Auto<br>Auto<br>Auto | Item Help<br>Menu Level ► |
| x IR Function Duplex<br>x TX,RX inverting enable<br>Onboard Parallel Port                                                                                                    | Half<br>No, Yes<br>378/IRQ7                                    |                           |

| On-Chip IDE<br>Channel 0,1                  | Use these items to enable or disable the PCI IDE channels that are integrated on the mainboard.                                                                                                    |
|---------------------------------------------|----------------------------------------------------------------------------------------------------|
| Primary/<br>Secondary Master/<br>Slave PIO  | Each channel supports a master device and a slave device. These four items let you assign which kind of PIO (Programmed Input/Output) is used by IDE devices. You can choose Auto, to let the system auto detect which PIO mode is best, or you can install a PIO mode from 0 -4.                        |
| Primary/<br>Secondary Master/<br>Slave UDMA | Each channel supports a master device and a<br>slave device. This motherboard supports<br>UltraDMA and provides faster access to IDE<br>devices. If you install a device that supports<br>UltraDMA, change the appropriate item on this list<br>to Auto. You may have to install the UltraDMA<br>driver. |
| Init Display First                          | Use this item to define if your graphics adapter is installed in one of the PCI slots or select Onboard if you have a graphics system integrated on the                                                                                                    |

|                           | mainboard.                                                                                                    |
|---------------------------|----------------------------------------------------------------------------------------------------|
|                           |                                                                                                    |
| Onboard FDD               | I his option enables the onboard floppy disk drive<br>controller.                                                                                                    |
| Controller                | This option is used to assign the I/O address for                                                                                                    |
| Onboard Serial<br>Port 1  | the onboard serial port.                                                                                                    |
| Onboard IR Port           | This option is used to assign the I/O address for                                                                                                    |
|                           | the onboard IR port or disabled.                                                                                                    |
| UART2 Mode                | This field is available if the Onboard Serial Port 2<br>field is set to any option but "Disabled." UART<br>Mode enables you to select the infrared<br>communication protocol–Standard (default),<br>HPSIR or ASKIR. HPSIR is Hewlett Packard's<br>infrared communication protocol with a maximum<br>baud rate up to 115.2 Kbps. ASKIR is Sharp's<br>infrared communication protocol with a maximum<br>baud rate up to 57.6 Kbps. |
| IR Function<br>Duplex     | This field is available when UART 2 Mode is set to<br>either ASKIR or HPSIR. This item determines the<br>infrared (IR) function of the onboard infrared chip.<br>Full-duplex means that you can transmit and send<br>information simultaneously. Half duplex is the<br>transmission of data in both directions, but only<br>one direction at a time.                                                                             |
| TX, RX inverting enable   | Defines the voltage level for Infrared module RxD<br>(receive) mode and TxD (transmit) mode. This<br>setting has to match the requirements of the<br>infrared module used in the system.                                                                                                    |
| Onboard Parallel<br>Port  | This option is used to assign the I/O address for<br>the onboard parallel port.                                                                                                    |
| Onboard Parallel<br>Mode  | This feature enables you to set the data transfer<br>protocol for your parallel port. Normal allows data<br>output only. Extended Capabilities Port (ECP)<br>and Enhanced Parallel Port (EPP) are bi-<br>directional modes, allowing both data input and<br>output. ECP and EPP modes are only supported<br>with EPP and ECP aware peripherals.                                                                                  |
| ECP Mode Use<br>DMA       | When the onboard parallel port is set to ECP<br>mode, the parallel port has the option to use DMA<br>"3" or DMA "1."                                                                                                    |
| Parallel Port EPP<br>Type | This option sets the Enhanced Parallel Port (EPP) specification.                                                                                                    |
| Onboard Legacy<br>Audio   | This option enables the onboard legacy audio function. When enabled the following items become available.                                                                                                    |

| Sound Blaster                   | I his feature is used to enable or disable a Sound Blaster card if installed.               |
|---------------------------------|---------------------------------------------------------------------------------------------|
| SB I/O Base<br>Address          | This item lets you set the I/O base address for the Sound Blaster card.                     |
| SB IRQ Select                   | This item lets you set the Interrupt Request (IRQ) for the Sound Blaster card.              |
| SB DMA Select                   | This item lets you select the Direct Memory<br>Access (DMA) for the Sound Blaster card.     |
| MPU-401, MPU-401<br>I/O Address | Use the two items to enable the MPU-401 function and set the I/O address for the game port. |
| Game Port (200-                 | This item shows the I/O address for the game                                                |

# Power Management Setup Page

This page sets some of the parameters for system power management operation.

| ACPI Function<br>Power Management<br>PM Control by APM<br>Video Off Option                                                    | Disabled<br>Press Enter<br>Yes<br>Suspend> Off                     | Item Help<br>Menu Level ► |
|----------------------------------------------------------------------------------------------------|--------------------------------------------------------------------|---------------------------|
| Video Off Method<br>MODEM Use IRQ<br>Soft-Off by PWRBTN<br>State After Power Failure<br>Keyboard Power On<br>► Wake Up Events | Bland Screen<br>3<br>Delay 4 Sec<br>Off<br>Disabled<br>Press Enter |                           |
|                                                                                                    |                                                                    |                           |

Power Management Setup

| ACPI Function        | Use this item to enable or disable the ACPI function.                                                                                                    |
|----------------------|----------------------------------------------------------------------------------------------------|
| Power<br>Management  | This item acts like a master switch for the power-<br>saving modes and hard disk timeouts. If this item<br>is set to Max Saving, power-saving modes occur<br>after a short timeout. If this item is set to Min<br>Saving, power-saving modes occur after a longer<br>timeout. If the item is set to User Define, you can<br>insert your own timeouts for the power-saving<br>modes. |
| PM Control by<br>APM | This field allows you to control the PC Monitor's<br>power management features via Intel-Microsoft<br>Advanced Power Mana gement software. Once<br>you have enabled the APM interface, some<br>settings made in the BIOS Setup program may be<br>overridden by APM.                                                                                                    |
| Video Off Option     | This option defines if the video is powered<br>down when the system is put into suspend<br>mode.                                                                                                    |
| Video Off Method     | This item defines how the video is powered down to save power.                                                                                                    |

| MODEM Use IRQ                | If you want an incoming call on a modem to<br>automatically resume the system from a power-<br>saving mode, use this item to specify the interrupt<br>request line (IRQ) that is used by the modem. You<br>might have to connect the fax/modem to the<br>mainboard Wake On Modem connector for this<br>feature to work.                                                                                                    |
|------------------------------|----------------------------------------------------------------------------------------------------|
| Soft-Off by<br>PWRBTN        | Under ACPI (Advanced Configuration and Power<br>management Interface) you can create a software<br>power down. In a software power down, the<br>system can be resumed by Wake Up Alarms. This<br>item lets you install a software power down that is<br>controlled by the normal power button on your<br>system. If the item is set to Instant-Off, then the<br>power button causes a software power down. If<br>the item is set to "Delay 4 Sec." then you have to<br>hold the power button down for four seconds to<br>cause a software power down. |
| State After Power<br>Failure | Use this item to set a system power state when power restores after sudden AC power loss.                                                                                                    |
| Keyboard Power<br>On         | Use this item to enable or disable the keyboard power on function.                                                                                                    |
| Wake Up Events               | This item opens a submenu that enables you to<br>set events that will resume the system from a<br>power saving mode. Select Wake Up Events and<br>press <b>Enter</b> to display the following items: VGA,<br>LPT & COM, HDD & FDD, PCI Master, PowerOn<br>by PCI Card, Wake Up On LAN/Ring, RTC Alarm<br>Resume, Primary INTR, and IRQs Activity<br>Monitoring.                                                                                                    |

# PnP/PCI Configurations Page

This page sets some of the parameters for devices installed on the PCI bus and devices that use the system plug and play capability.

|                                              | In a configurations        |                                                                                                    |
|----------------------------------------------|----------------------------|----------------------------------------------------------------------------------------------------|
| PNP OS Installed<br>Reset Configuration Data | Yes<br>Disabled            | ltem Help                                                                                                    |
| Resources Controlled by                      | Auto(ESCD)                 | Menu Level 🕨                                                                                                    |
| x IRQ Resources<br>x DMA Resources           | Press Enter<br>Press Enter | Default is Disabled.<br>Select Enabled to                                                                                                    |
| PCI/VGA Palette Snoop                        | Disabled                   | reset Extended System<br>Configuration Data<br>(ESCD) when you exit<br>Setup if you have<br>installed a new add-on<br>and the system<br>reconfiguration has<br>caused such a serious<br>conflict that the OS<br>cannot boot. |

| PNP OS Installed            | Setting this option to "Yes" allows the PnP OS<br>(instead of BIOS) to assign the system resources<br>such as IRQ and I/O address to the ISA PnP<br>device.                                                                                                    |
|-----------------------------|----------------------------------------------------------------------------------------------------|
| Reset<br>Configuration Data | If you enable this item and restart the system, any<br>PnP configuration data stored in the BIOS setup is<br>cleared from memory. New updated data is<br>created.                                                                                                    |
| Resources<br>Controlled By  | You should leave this item at the default Auto<br>(ESCD). Under this setting, the system<br>dynamically allocates resources to plug and play<br>devices as they are required. If you cannot get a<br>legacy ISA (Industry Standard Architecture)<br>expansion card to work properly, you might be<br>able to solve the problem by changing this item to<br>Manual, and then opening up the <i>IRQ Resources</i><br>and <i>Memory Resources</i> sub-menus. |
|                             | In the <i>IRQ Resources</i> sub-menu, if you change<br>any of the IRQ assignations to Legacy ISA, then<br>that Interrupt Request Line is reserved for a<br>legacy ISA expansion card. Press <b>Esc</b> to close                                                                                                    |

## PnP/PCI Configurations

|                          | the IRQ Resources sub-menu.                                                                                                    |
|--------------------------|----------------------------------------------------------------------------------------------------|
| PCI/VGA Palette<br>Snoop | I his item is designed to overcome some problems<br>that can be caused by some non-standard VGA<br>cards. This board includes a built-in VGA system<br>that does not require palette snooping so you<br>must leave this item disabled. |

# Hardware Monitor Page

This page sets some of the parameters for the hardware monitoring function of this mainboard.

| CMOS Setup Utility – Copyright (C) 19<br>Hardware Moni | 84 – 2001 Award Software tor |
|--------------------------------------------------------|------------------------------|
|--------------------------------------------------------|------------------------------|

| Current CPU Temp.<br>Current System Tem                                          | р.                                                                                                    | Item Help                 |
|----------------------------------------------------------------------------------|----------------------------------------------------------------------------------------------------|---------------------------|
| Current CPUFAN1 spe<br>Current CPUFAN2 spe<br>Vcore<br>2.5V<br>3.3V<br>5V<br>12V |                                                                                                    | Menu Level <b>•</b>       |
| - <sup>-</sup> ® ¬ : MoveEnter<br>ESC: Exit F1:Ge<br>DefaultsF7:Optimized De     | neral Help F5:Previous Values                                                                                                    | F10: Save<br>F6:Fail-Safe |
| System<br>Component<br>Characteristics                                           | These fields provide you with ir<br>the systems current operating<br>make changes to these fields.<br>information is displayed:                                                                                   | status. You cannot        |
|                                                                                  | CPU Temperature<br>System Temperature<br>CPU FAN (in RPMs)<br>System FAN (in RPMs<br>Vcore (CPU Core volta<br>2.5V (onboard 2.5 volt<br>3.3V (onboard 3.3 volt<br>5V (power supply' s 5<br>12V (power supply' s 5 | age)<br>)<br>)<br>volt)   |

# Frequency/Voltage Control Page

This page sets some of the parameters for frequency and voltage control.

| 110                                         | quelle j, vellage cella el | •          |
|---------------------------------------------|----------------------------|------------|
| Auto Detect DIMM/PCI CIk<br>Spread Spectrum | Enabled<br>Disabled        | ltem Help  |
|                                             |                            | Menu Level |
|                                             |                            |            |
|                                             |                            |            |
|                                             |                            |            |
|                                             |                            |            |
|                                             |                            |            |

Frequency/Voltage Control

| Auto Detect     | When this item is enabled, BIOS will disabled the                                |
|-----------------|----------------------------------------------------------------------------------|
| DIMM/PCI CIk    | clock signal of free DIMM and PCI slots.                                         |
| Spread Spectrum | Use this item to set the system bus spread spectrum for the installed processor. |

## Load BestPerf. Defaults

If you select this item and press **Enter** a dialog box appears. If you press **Y**, and then **Enter**, the Setup Utility loads a set of best-performance default values. These defaults are quite demanding and your system might not function properly if you are using slower memory chips or other low-performance components.

## Load Optimized Defaults

If you select this item and press **Enter**, a dialog box appears. If you press **Y**, and then **Enter**, the Setup Utility loads a set of fail-safe default values. These default values are not very demanding and they should allow your system to function with most kinds of hardware and memory chips.

#### Set Password

If you highlight this item and press **Enter**, a dialog box appears which lets you enter a password. You can enter no more than eight letters or numbers. Press **Enter** after you have typed in the password. A second dialog box asks you to retype the password for confirmation. Press **Enter** after you have retyped it correctly. The password is then required to access the Setup Utility or for that and at start-up, depending on the setting of the Password Check item in Advanced Setup.

#### Change or Remove the Password

Highlight this item, press Enter and type in the current password. At the next dialog box, type in the new password, or just press Enter to disable password protection.

#### Save & Exit Setup

Highlight this item and press **Enter** to save the changes that you have made in the Setup Utility configuration and exit the program. When the Save and Exit dialog box appears, press  $\mathbf{Y}$  to save and exit, or press  $\mathbf{N}$  to exit without saving.

## Exit Without Saving

Highlight this item and press **Enter** to discard any changes that you have made in the Setup Utility and exit the setup program. When the Exit Without Saving dialog box appears, press **Y** to

discard changes and exit, or press  ${\bf N}$  to return to the setup main menu.

34

\_\_\_\_\_

4: Software

# Chapter 4

## Software

## Introduction

The support software CD-ROM that is included in the mainboard package contains all the drivers and utility programs needed to properly run the bundled products. Below you can find a brief description of each software program, and the location for your mainboard version. More information on some programs is available in a README file, located in the same directory as the software.

*Note:* Never try to install software from a folder that is not specified for use with your mainboard.

Before installing any software, always inspect the folder for files named README.TXT, INSTALL.TXT, or something similar. These files may contain important information that is not included in this manual

## Auto-installing under Windows 98

The Auto-install CD-ROM makes it easy for you to install the drivers and software for your mainboard.

*Note:* If the Auto-install CD-ROM does not work on your system, you can still install drivers through the file manager for your OS (for example, Windows Explorer). Refer to Utility Folder Installation Notes later in this chapter.

The support software CD-ROM disc loads automatically under Windows 98. When you insert the CD-ROM disc in the CD-ROM drive, the autorun feature will automatically bring up the install screen. The screen has three buttons on it, **Setup**, **Browse CD** and **Exit**.

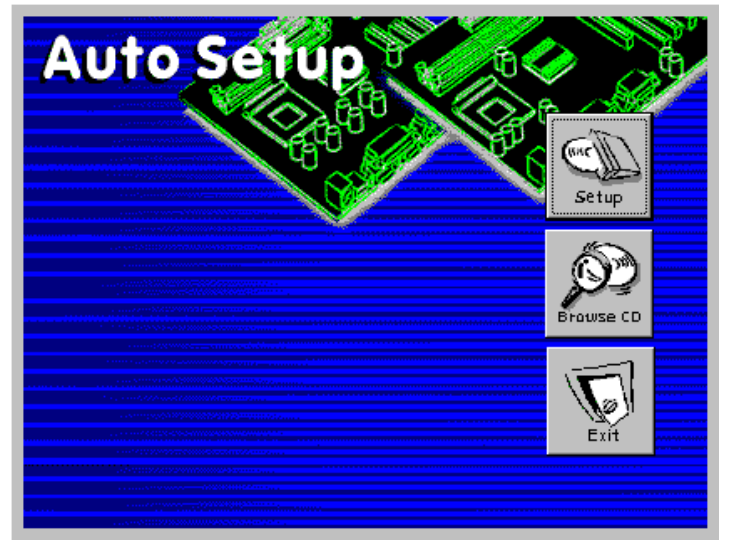

*Note:* If the opening screen doesn't appear, double-click the file "setup.exe" in the root directory.

#### 1. Setup

Click the **Setup** button to run the software installation program. Select from the menu which software you want to install.

#### 4: Software

#### 2. Browse CD

The **Browse CD** button is the standard Windows command that allows you to open Windows Explorer and show the contents of the support CD.

Before installing the software from Windows Explorer, look for a file named README.TXT, INSTALL.TXT or something similar. This file may contain important information to help you install the software correctly.

Some software is installed in separate folders for different operating systems, such as DOS, WIN NT, or WIN98/95. Always go to the correct folder for the kind of OS you are using.

To install the software, execute a file named SETUP.EXE or INSTALL.EXE by double -clicking the file and then following the instructions on the screen.

#### 3. Exit

The Exit button closes the Auto Setup window.

*Note:* The following screens are examples only. The screens and driver lists will be different according to the mainboard you are installing.

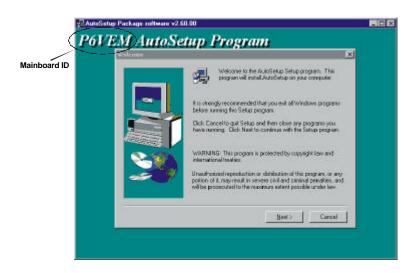

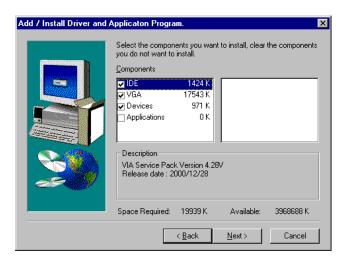

The mainboard identification is located in the upper left-hand corner. Click the **Next** button to run Auto Setup program.

Check the box next to the items you want to install. The default options are recommended. Click the **Next** button to run the Installation Wizard. An item installation screen appears:

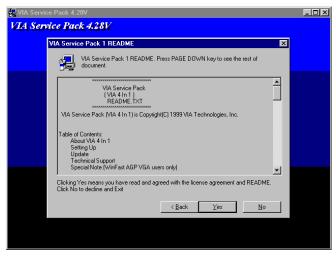

Follow the instructions on the screen to install the items.

38

#### 4: Software

Drivers and software are automatically installed in sequence. You will need to follow the onscreen instructions, confirm commands and allow the computer to restart a few times to complete installing whatever software you selected to install:

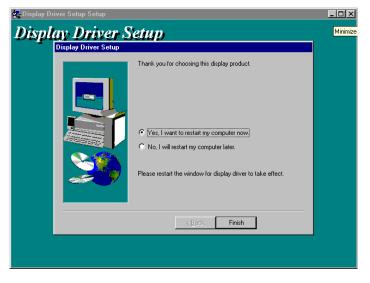

When the process is finished, all the support drivers and software will be installed and working.

## Folders for this Mainboard

For this board, you can install software from the following folders:

#### **Utility Folder**

Some of the software in you support CD may not be listed here, please always refer to the readme.txt for further information.

- □ AWDFlash/AMIFlash: Software to erase and install new revisions of the system BIOS (CMOS)
- MEDIARING TALK: Telephony software.
- PC-CILLIN: Anti-virus software
- SUPER VOICE: Fax/modem software.
- □ WinDVD(optional): Video player software.

#### P6VEM2 Folder

Use the software in the following sub-folders:

- VGA: This folder contains the AGP VXD driver for the AGP card. Be sure to install this AGP VXD driver before you install the driver for the AGP card.
- □ Audio: This folder contains the driver for the audio code on board.
- LAN: This folder contains a short README file giving directions to alternate folders for installing the LAN software.

#### **Utility Folder Installation Notes**

#### AMI Flash Memory Utility

This utility lets you erase the system BIOS stored on a Flash Memory chip on the mainboard, and lets you copy an updated BIOS to the chip. Take care how you use this program. If you erase the current BIOS and fail to write a new BIOS, or write a new BIOS that is incorrect, your system will malfunction. For this mainboard, use **AMI8XX.EXE** to flash the BIOS (where 8XX is the version number). You can use any version, but we suggest you use the latest version. To use the utility, you must be in real-mode DOS (not the DOS box that is available in Windows 95/98/NT). If you are using WINDOWS 95/98, shut down your computer and select the option *Restart in DOS* in the shutdown dialog box. If you are running Windows NT, shut down your computer and boot from a DOS diskette temporarily in order to run the flash memory utility.

#### MediaRing Talk

To install the MediaRing Talk voice modem software for the built-in modem, go to the directory \UTILITY\MEDIARING TALK; then run MRTALK-SETUP7.2.EXE to install the application software.

#### **Super Voice**

To install the Super Voice voice, fax, data communication application for use with the built-in fax/modem, go the directory

\UTILITY\SUPERVOICE; then run PICSHELL.EXE to install the application software.

#### WinDVD

Go to the directory \UTILITY\WINDVD; then run SETUP.EXE to install the application software. The WinDVD software is not free. Before you install, you need to register and get the serial number first.

#### Mainboard (P6VEM2) Installation Notes

Most of the sub-folders in this folder are empty, with a short README file giving directions to alternate folders for the appropriate software.

#### VGA

This folder contains the AGP VXD driver for the AGP card. Be sure to install this AGP VXD driver before you install the driver for the AGP card. Drivers are provided for Windows 2000/ME/98/95 and Window NT. To install the AGP VXD driver, use \VIA\8601VGA to install VGA driver.

#### Audio

The audio driver allows the system to use the onboard audio. To install the audio drivers, select "Add New hardware" of control panel and browse \VIA\AC97Audio\Win98.

If the Operating System cannot recognize the device, please use "Add New Hardware" or "Reinstall driver".

## LAN

This folder has software and drivers for the LAN system that is integrated on this mainboard. Drivers are provided for Windows 2000/ME/98/95 and Window NT. To install the LAN driver, go to the directory \PERIPHERAL\Lan\Realtek folder and install with INF file for your operating system.

4: Software

43

\_\_\_\_